# myModules Student User

Guide

# **Using the myModules Mobile App**

## **CONTENTS**

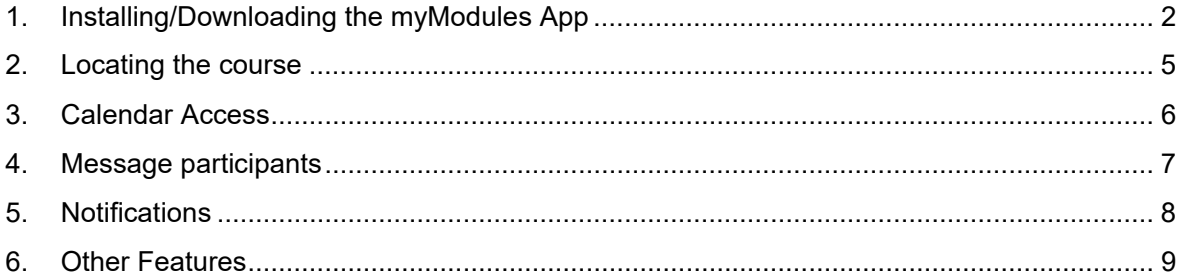

## **1. Installing/Downloading the myModules App**

The UNISA myModules application is the official mobile application for Android, Huawei, and iOS. It's available in *Google Play*, *Huawei App Gallery,* and *Apple App Store*.

**Step 1:** To locate and install the UNISA myModules Mobile App go to the App Store relevant to your device and search for the 'UNISA myModules app'.

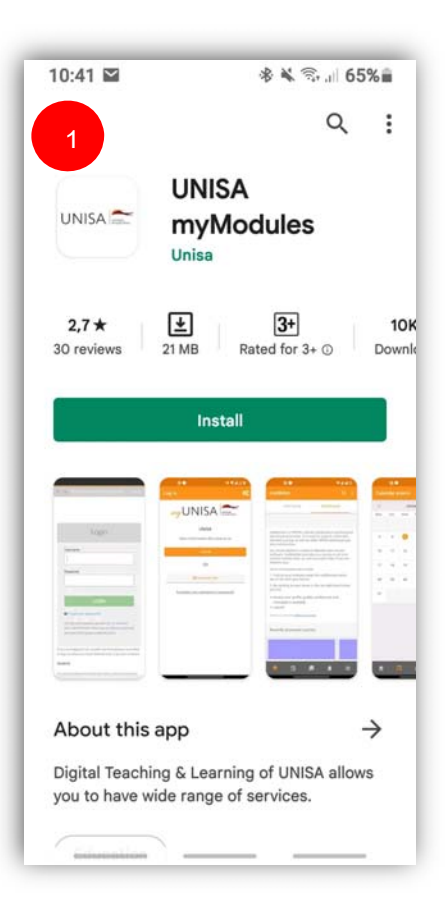

**Step 2:** Click on the Install button. Once installed please open the application.

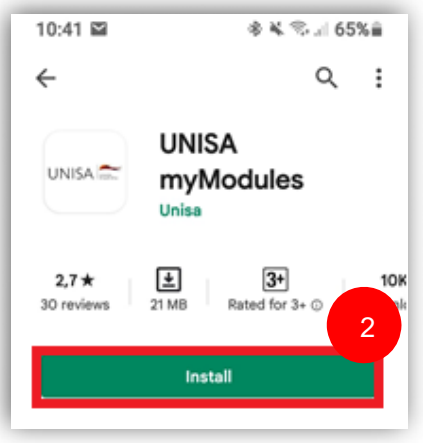

**Step 3:** Once open, please click on the 'Log in' button

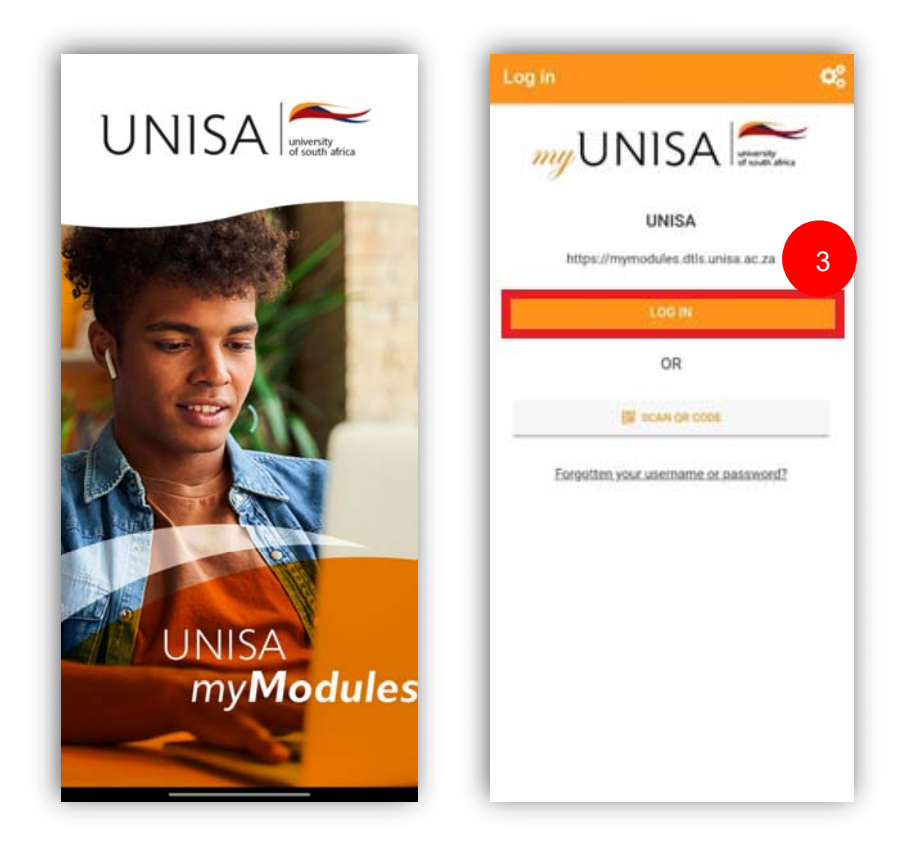

#### *Please Note:*

- *If you have forgotten your password, click here.*
- *If you have forgotten your student number, click here.*
- *If you haven't claimed myUnisa yet, click here.*

#### **Step 4:** Enter your myUNISA username and password

**Step 5:** Click on the 'Login' button. You will now be directed to your Dashboard.

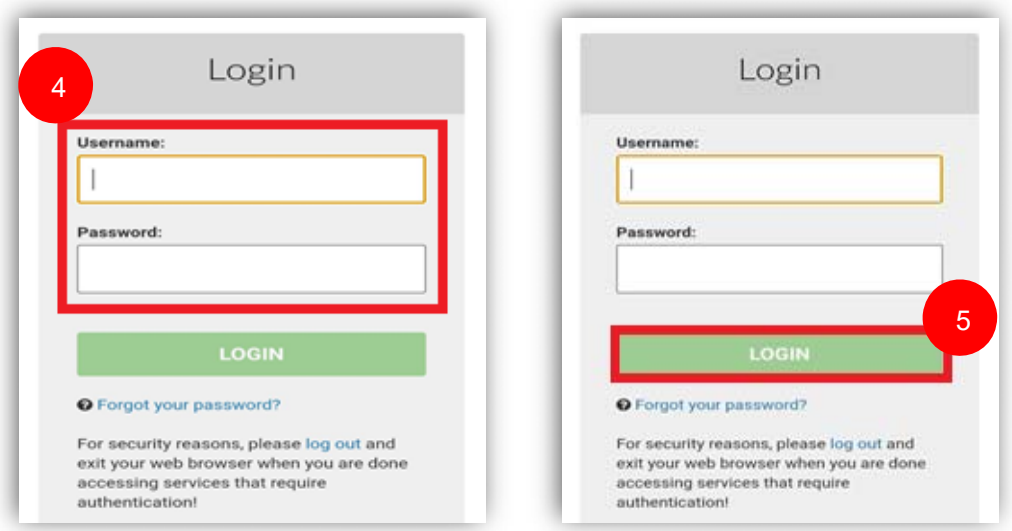

*Note: The myModules App will remember your login information.* 

#### **2. Locating the course**

To view your Courses/ view a course, follow the below steps:

**Step 1:** Click on the 'My Courses' button

**Step 2:** You will then see all the courses you are enrolled in. Please click on the Course.

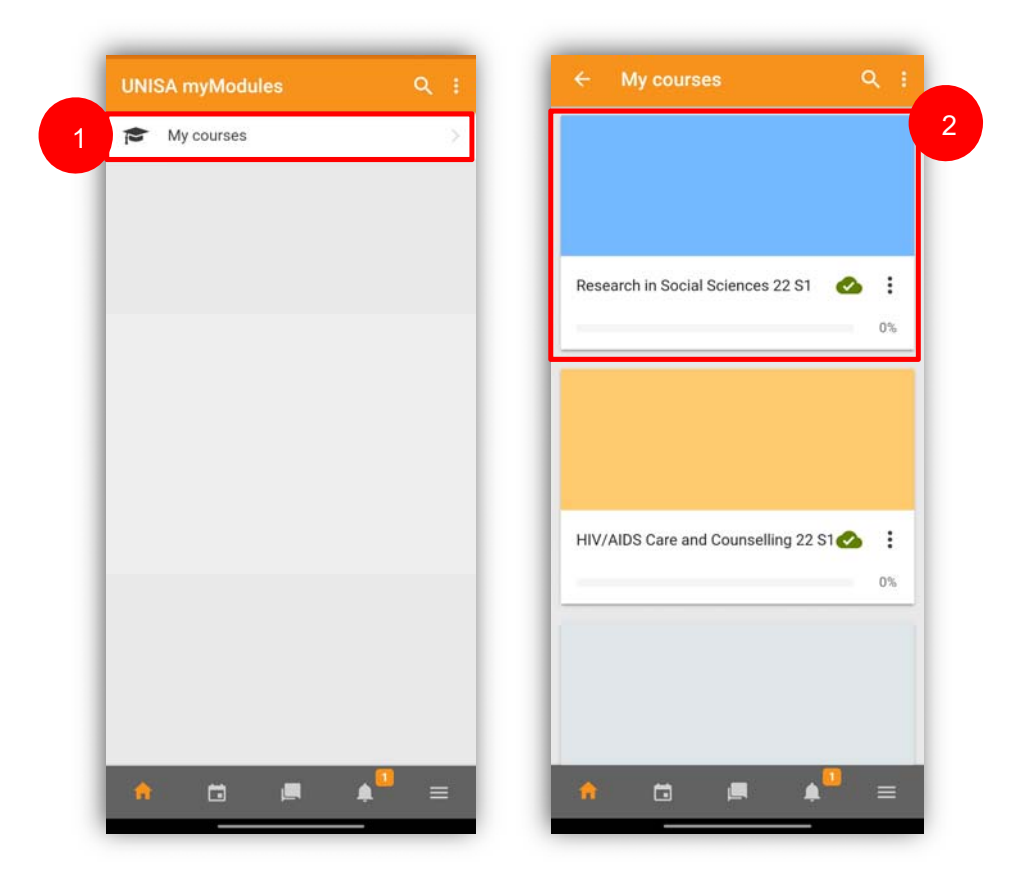

#### **3. Calendar Access**

myModules's calendar tool helps you keep track of your academic calendar, course deadlines, group meetings, and other personal events. Quick and easy access to your calendar at any time allows you to easily check your due and overdue activities.

New personal events can be created by doing the following:

**Step 1:** Click on the '+' icon located in the bottom right-hand corner of your screen.

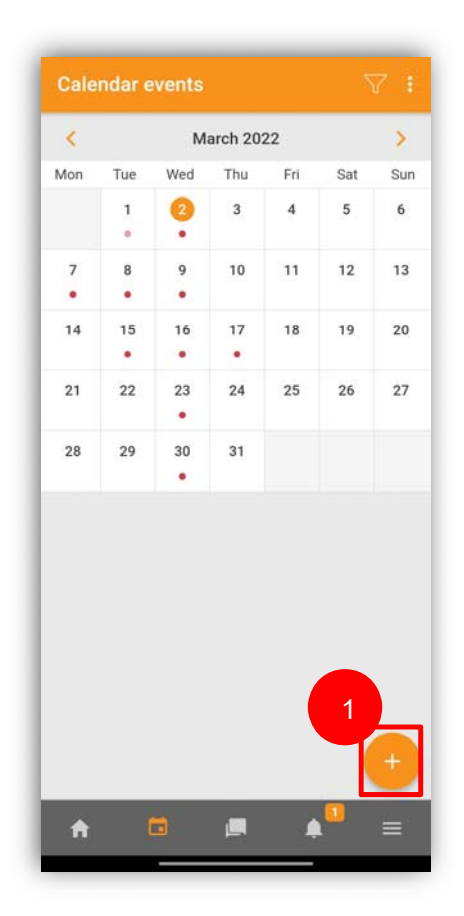

**Step 2:** Fill in all the required details such as:

- **a) Event title**
- **b) Date and Time**
- **c) Type of Event**

**Step 3:** You will now click on the 'Save' button. The event will then be added to your Calendar.

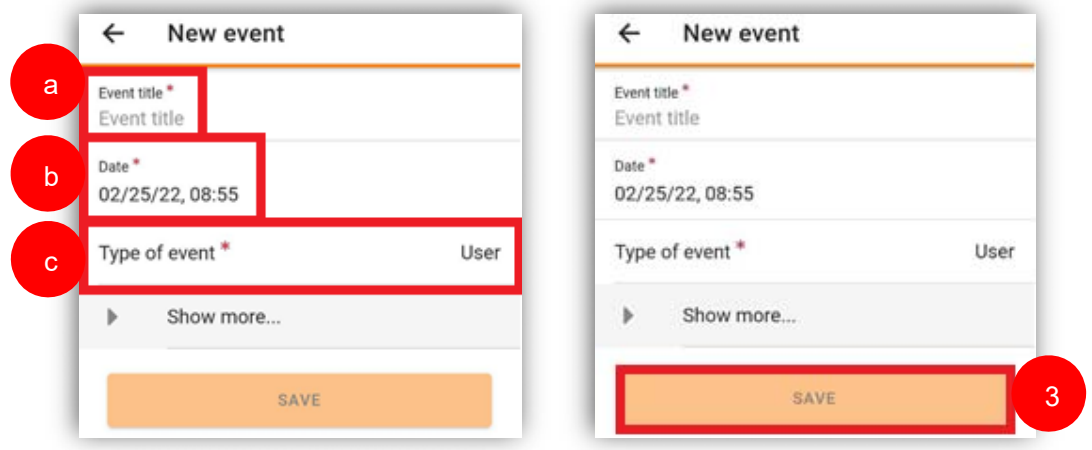

#### **4. Message participants**

Send and view private messages to peers and lecturers from the Messages link in the side tab. You will see that the chats will be divided into three (3) groups:

- **a) Starred** This is all the chats that you have starred and wanted to be pinned at the top
- **b) Group** This is all the chats that have multiple users within it
- **c) Private** These are the chats that are direct messages between two users (you and your lecturer

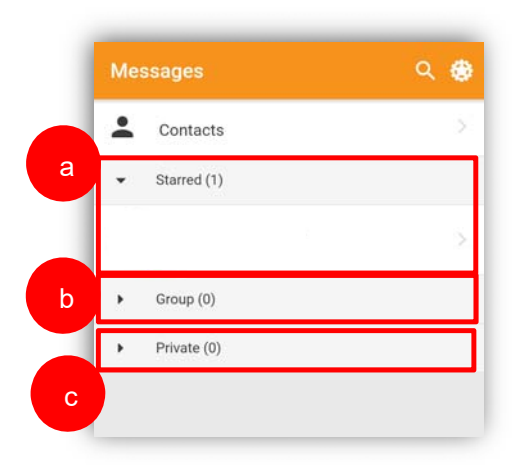

## **5. Notifications**

When enabled, users can receive automatic alerts on new assignments and deadlines, forum posts, and send private messages to one another.

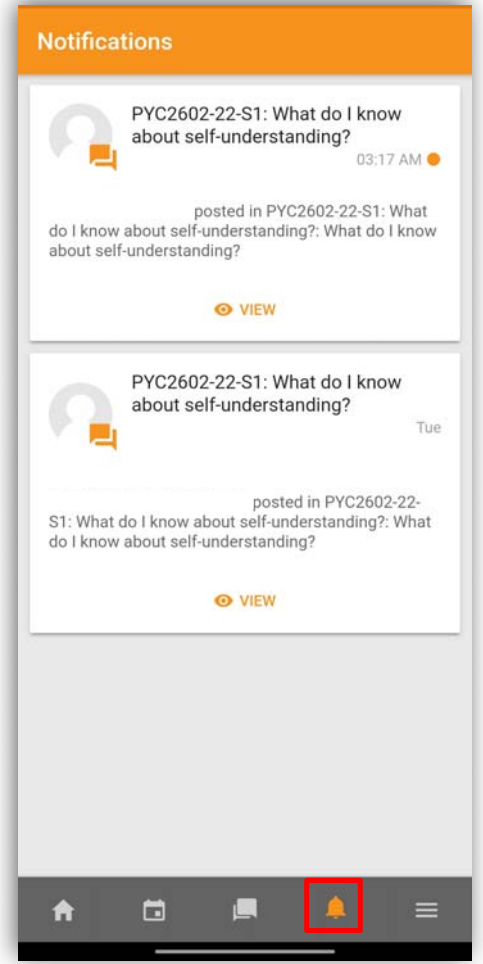

#### **6. Other Features**

If you click on the three horizontal lines located in the far bottom right-hand corner, you will be provided with the Menu.

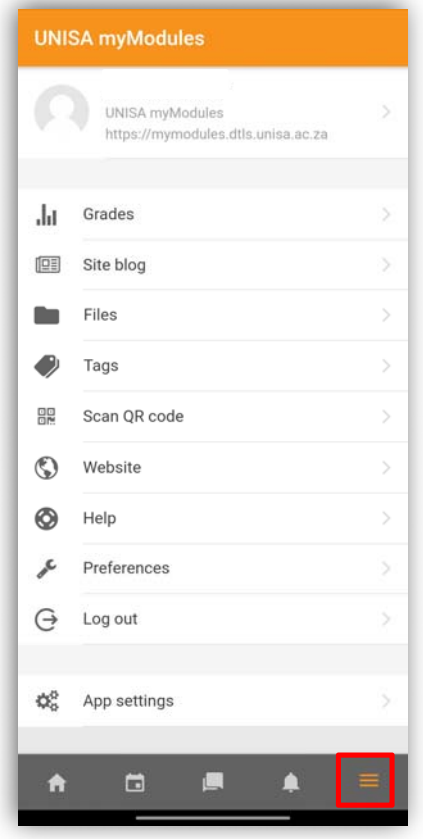

You will see the following options/functionalities:

**1. Grades:** You will see all your Courses, by clicking on a Course you can view your Grades

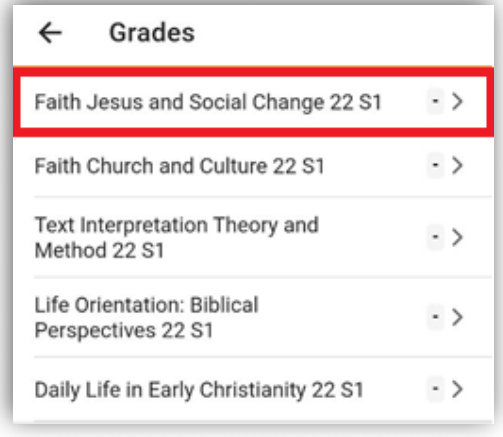

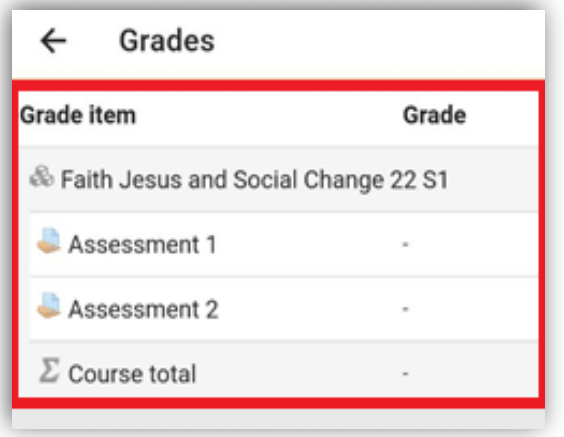

**2. Site blog:** A Site blog is updated with new information on an ongoing basis. It normally consists of a collection of posts. Posts may be short, informal, controversial, or more professional.

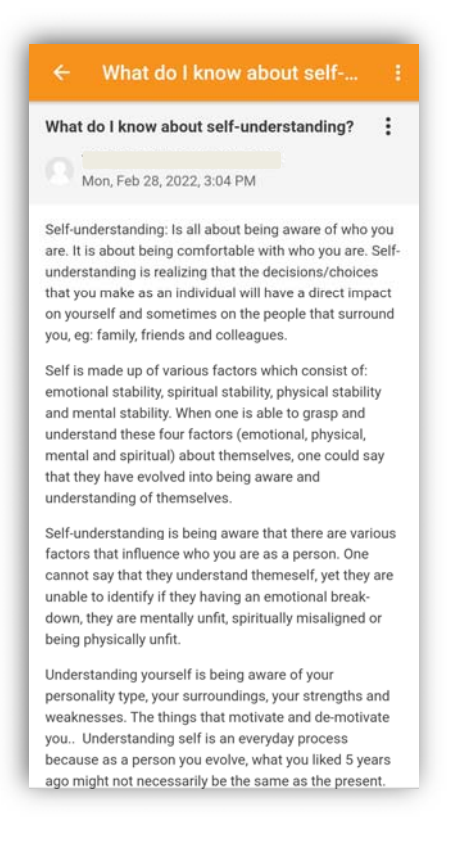

- **3. Files:** This button is for adding a file to your MyModules account. Once you tap the plus button, a menu pops up asking how you would like to upload:
	- **a. Photo Albums -** Upload an existing photo you have already taken.
	- **b. Camera -** Take a photo now and upload it right after.
	- **c. Audio -** Record audio now and upload it right after.
	- **d. Video -** Take a video now and upload it right after.

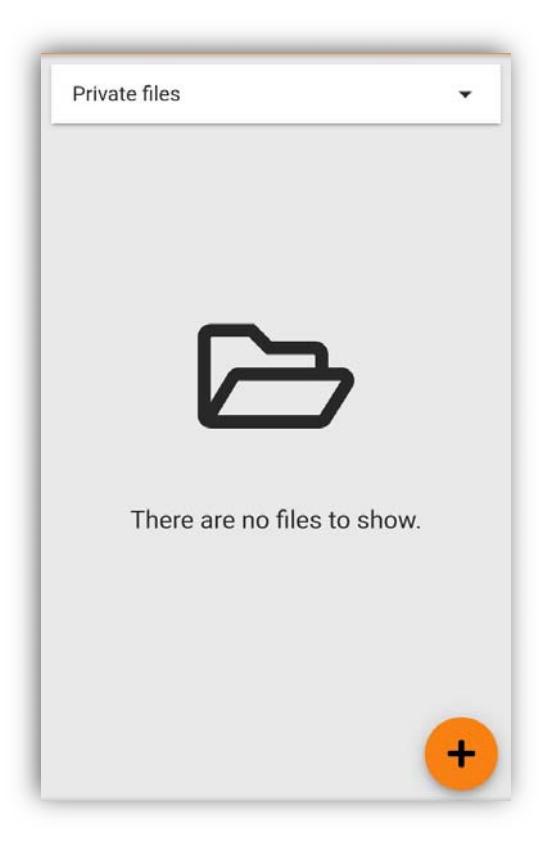

**4. Tags:** Tags are segments of code provided by analytics, marketing, and support vendors to help you integrate their products into your websites or mobile apps.

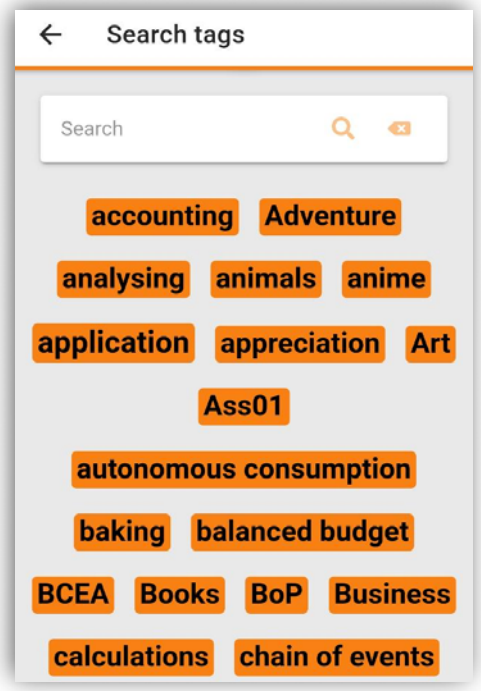

**5. Scan QR code:** This QR code scanner is an application that scans and recognizes QR codes. Scan the QR Code from an Android or iPhone camera and visually perceive the data from those matrix dots.

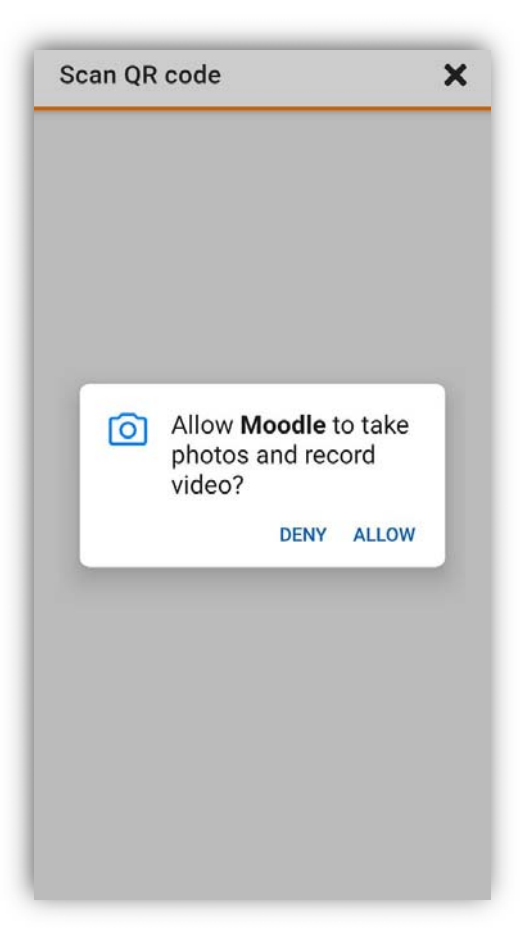

**6. Website:** Website is an option to access the Web application of myModules.

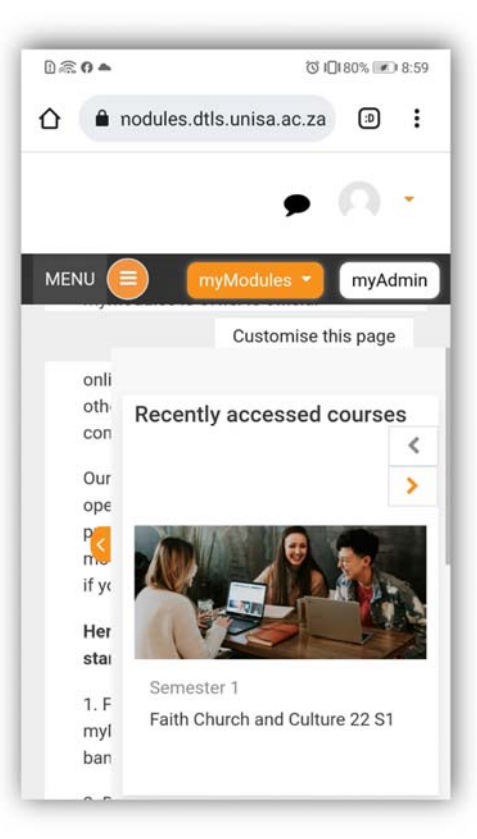

7. **Help:** Help is an option that guides users with the MyModules mobile app features/functionalities.

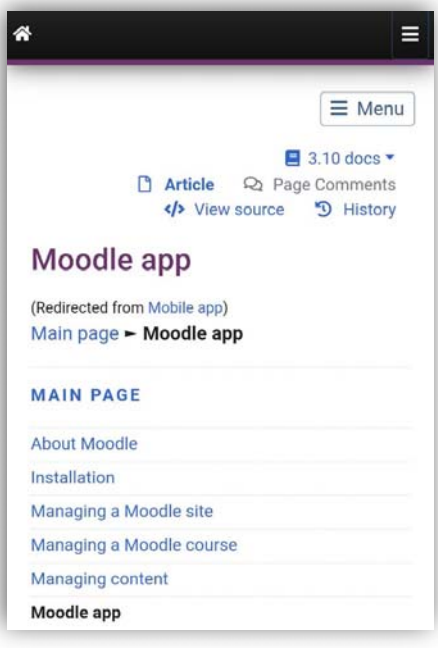

**8. Preferences:** The Preferences give users quick access to various settings they might want to edit.

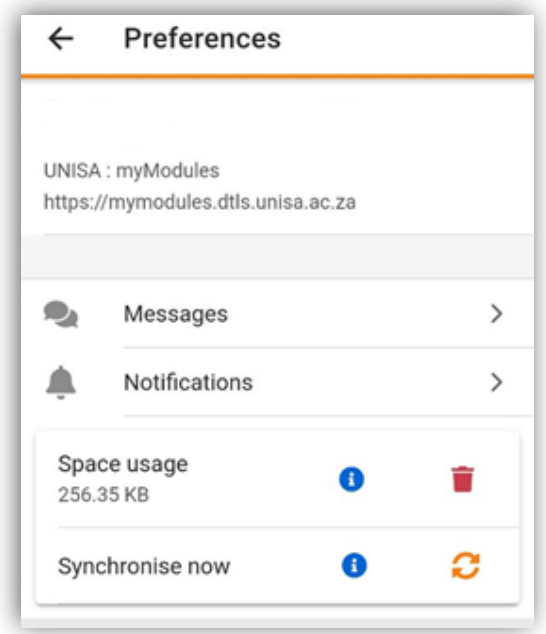